分析ナビ@jfrl 仕様変更のお知らせ

2012年7月9日より、分析ナビ@jfrlはお客様のご要望を反映し、以下の機能について追 加/変更いたします。

- 1. ご依頼状況画面をページ切り換え表示とする対応
- 2. 項目選択画面でカテゴリの異なる項目を連続で選択しやすくする対応
- 3. 申込内容を確認する一覧表を新規作成する対応
- 4. ご依頼状況の検索条件の保持の仕方を変更し,新たに[リセット]ボタンを追加
- 5. お問い合わせ画面に検体名を表示させ,お問い合わせ内容に入力しやすくする対応
- 6. お客様との申し合わせ事項を表示する対応
- 7. 受付番号を全てのページで表示する対応
- 8. 【電子認証方式】試験中間報告画面の表示項目に予定日を追加する対応

#### 1. ご依頼状況画面をページ切り換え表示とする対応

ご依頼いただいた件数が多くなりますと,ご依頼状況画面を開いてもなかなか表示され ないという状況が発生するようになりました。これを解消するため,1 画面での表示件 数を 10 件とし,ページ切り換え機能を付け加えます。

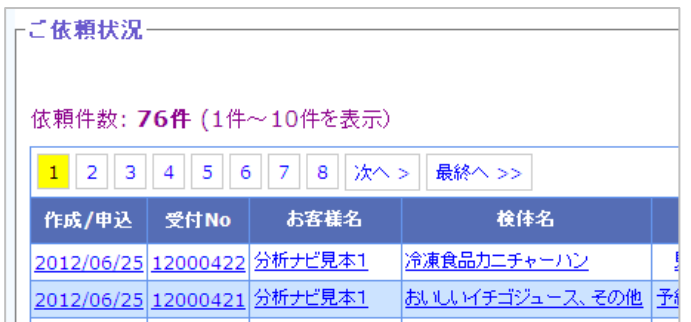

過去のご依頼を探す場合などには,検索機能を併用していただくと便利です。

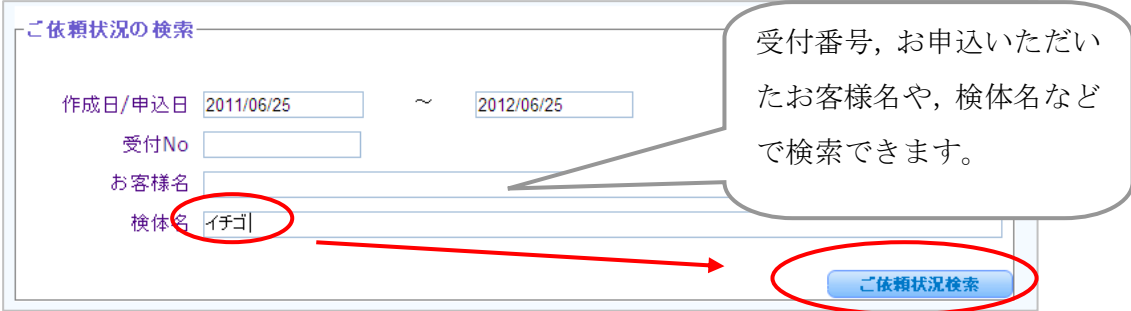

#### 2. 項目選択画面でカテゴリの異なる項目を連続で選択しやすくする対応

項目選択画面で,項目の[追加]ボタンを押すと画面が閉じてしまうため,異なるカテゴ リの項目を取るのに手間がかかっておりました。これを解消するため,[追加]ボタンを押 して項目を追加しても画面が閉じず,次のカテゴリを選択できるようにします。

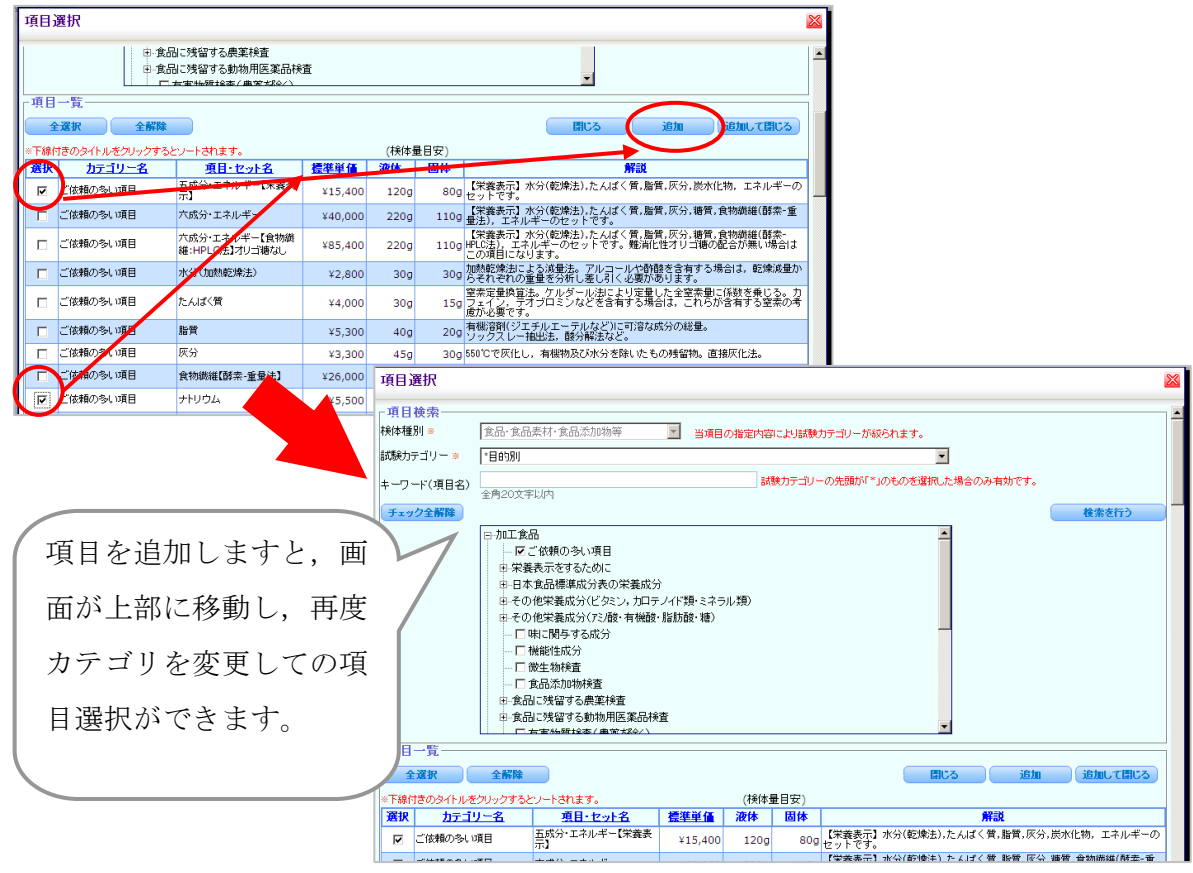

他の項目を取る必要が無い場合は,[追加して閉じる]ボタンを押していただきますと今 までと同様に項目を取ると同時に画面が閉じます。

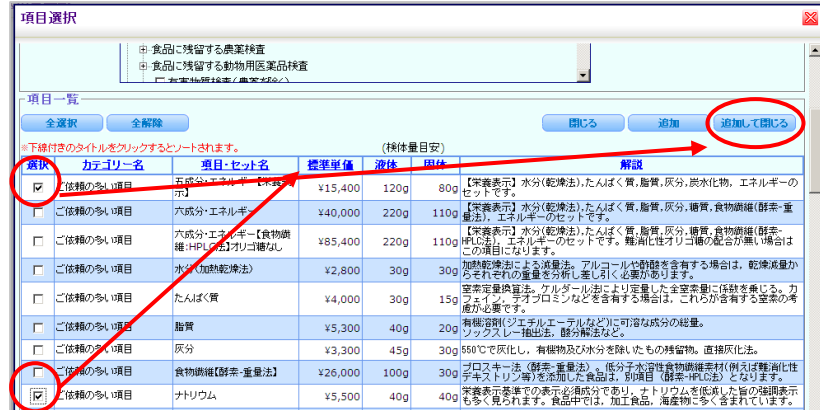

#### 3. 申込内容を確認する一覧表を新規作成する対応

一時保存,お見積り及びお申込みいただいたご依頼について,申込内容確認画面の左上 にあります 中込内容印刷 目ボタンを押していただきますとご依頼内容が一覧になりま した画面が表示されます。

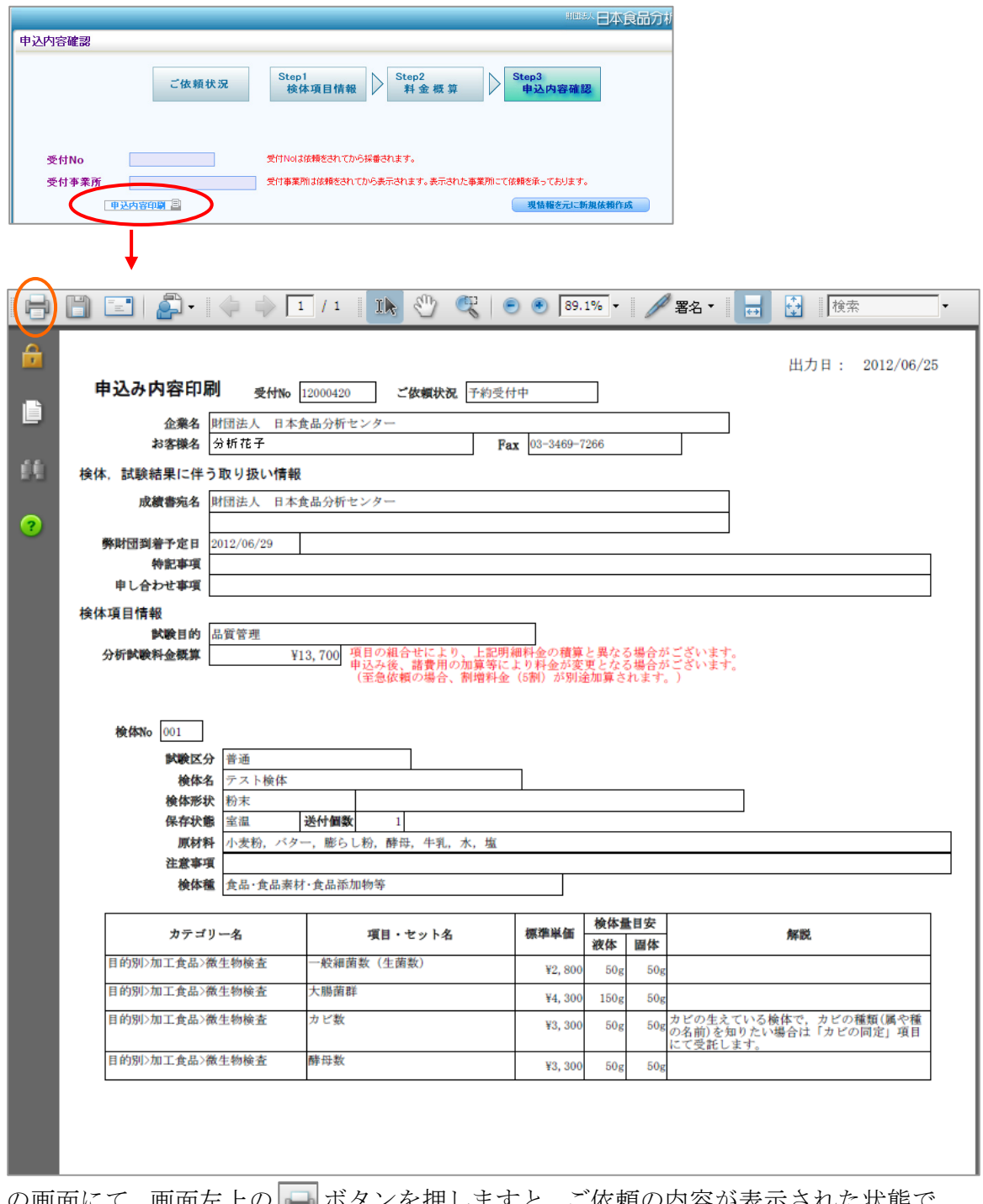

この画面にて,画面左上の - ボタンを押しますと,ご依頼の内容が表示された状態で 印刷されます。

- 4. ご依頼状況の検索条件の保持の仕方を変更し,新たに[リセット]ボタンを追加
	- ① ご依頼状況にて条件を設定して検索をかけた場合に,画面を切り替えてもその検索 条件が保持されるように変更します。ただし,新たなご依頼を作成し,一時保存や お申込みをされた場合は検索条件が解除されます。
	- ② [リセット]ボタンを押してから[ご依頼状況検索]を押すことにより,ご依頼状況が初 期の状態(過去1年間のご依頼を表示)に戻ります。

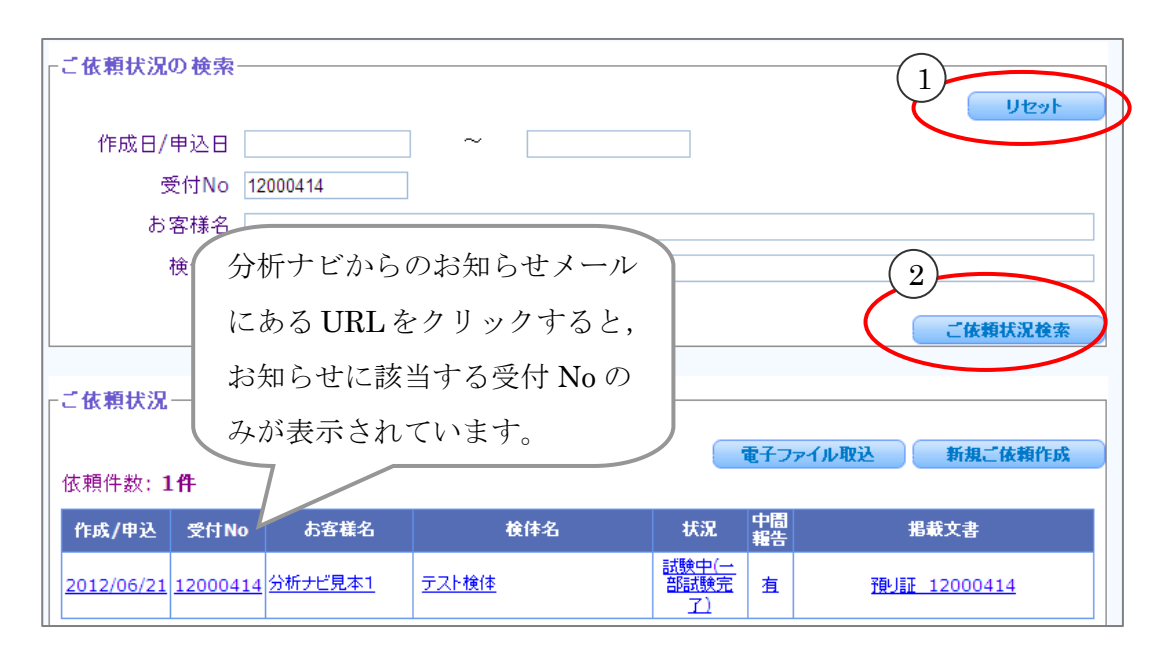

上記のような表示になっている状態から,他のご依頼をご覧になりたい場合などに [リセット]ボタンをお使い下さい。

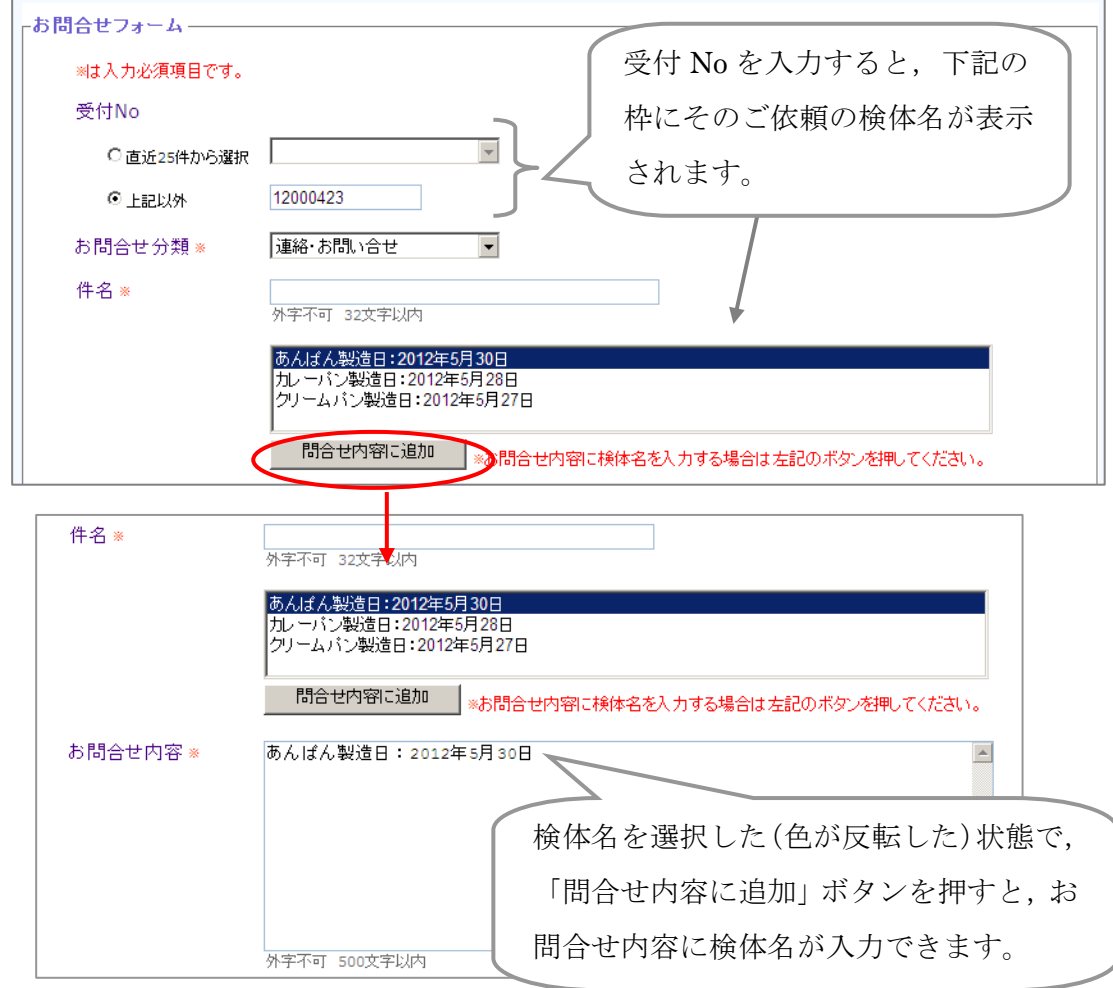

### 5. お問い合わせ画面に検体名を表示させ,お問い合わせ内容に入力しやすくする対応

# 6. お客様との申し合わせ事項を表示する対応

申込内容確認画面に, 「申し合わせ事項」欄を新 たに設置します。今後,お 客様との申し合わせ事項を 表示させていきます。

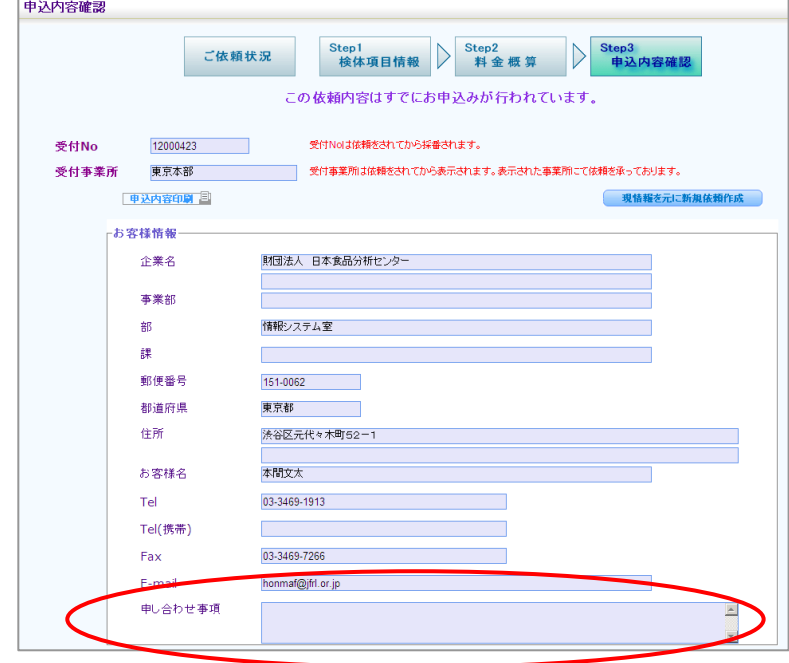

5 / 6

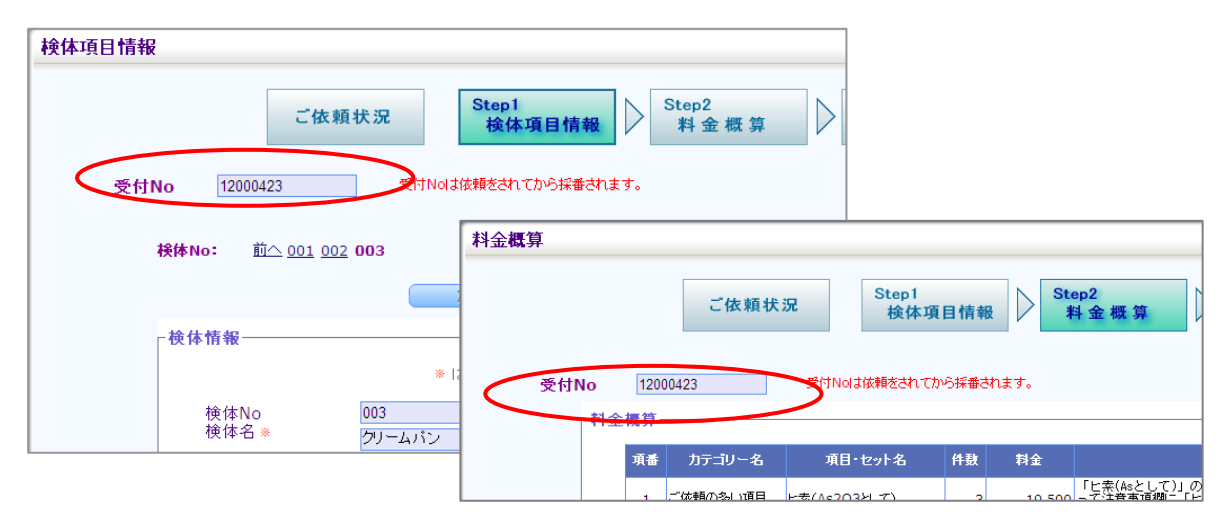

7. 受付番号を全てのページで表示する対応

検体項目情報画面,料金概算画面にも,受付 No を表示させるようにします。

## 8. 【電子認証方式】試験中間報告画面の表示項目に予定日を追加する対応

試験中間報告画面で,まだ試験中の項目について結果の掲載予定日を表示するように致 します。ただし,実際の結果掲載日は予定日と前後する場合がございます。

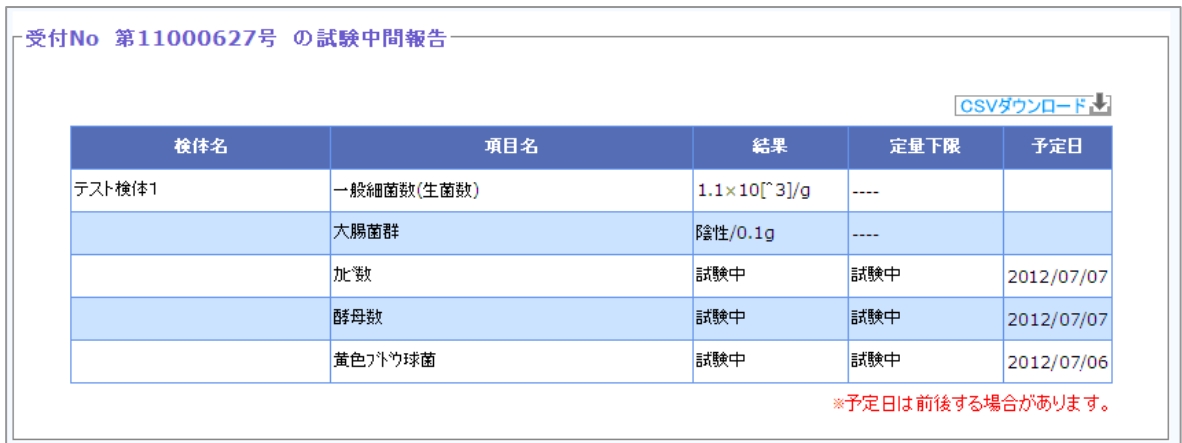

以 上